1. Erakundeak kudeatzen duen kontu orokor batekin logeatuta LucidChart aplikazioko Documents atalean, kurtso eta gela bakoitzeko karpeta bat sortu. Gela bakoitzaren barruan, gela horretan dauden Ikasle bakoitzeko karpeta sortu. Ikasleen karpetak izendatzeko "Abizena1 Abizena2 Izena" formatua erabiliko genuke karpetak zenbakitu gabe alfabetikoki ordenatuak azaldu daitezen.

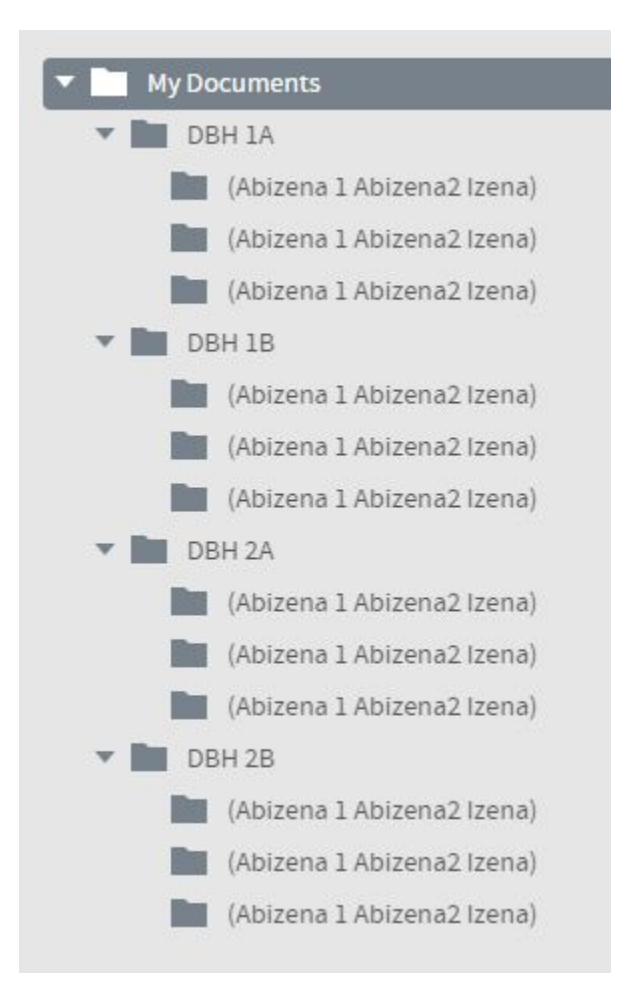

2. Ikasleen karpeta bakoitza dagokion ikaslearekin partekatuko dugu Edizio baimenak emanaz.

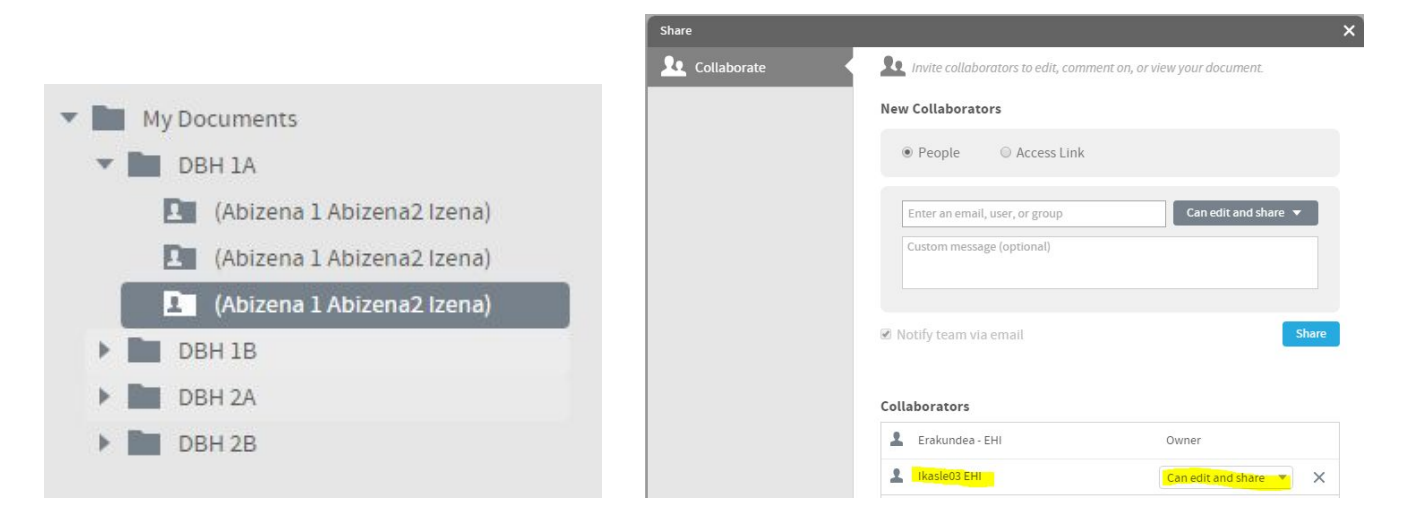

3. Gela bakoitzari dagokion karpeta gela horren irakasle bakoitzarekin partekatuko dugu. Horrela, irakasle bakoitzak, gela barruko Ikasle bakoitzaren karpetara eta beraz, ikasle bakoitzaren dokumentu guztietara sarbidea izango du.

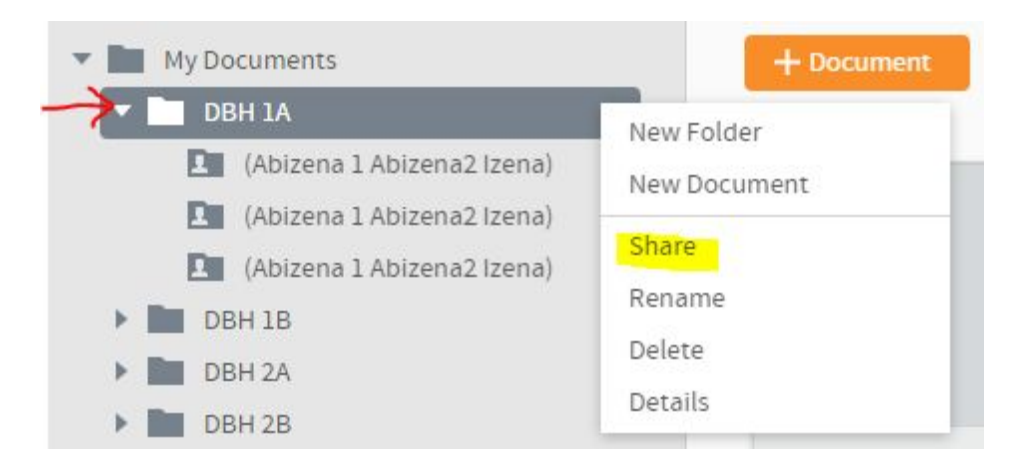

**Irakaslearen Lucideko Documents atalean**sartuta hau ikusiko genuke:

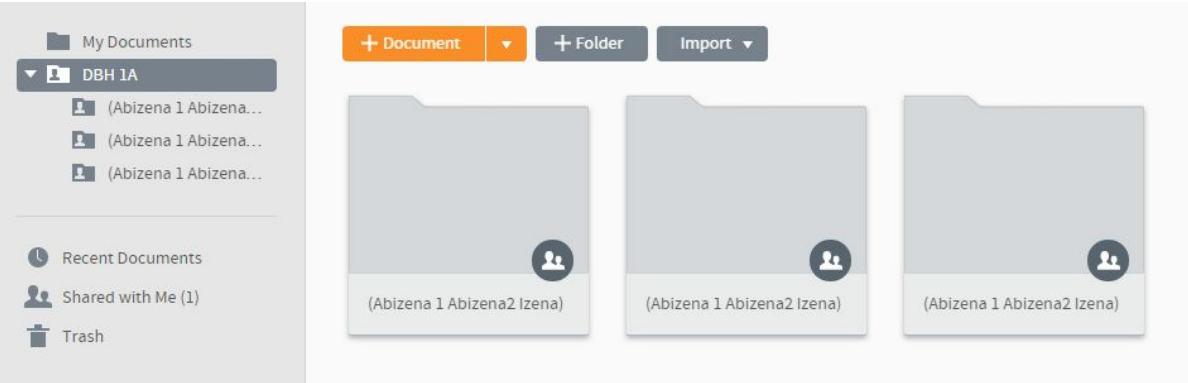

**Ikasleek**beraien aldetik ondokoa egin beharko lukete:

○ LucidCharten sortzen dituzten dokumentu guztiak Erakundeak beraiekin partekatu duen karpetan gorde. Karpeta irakasleekin ere partekatuta dagoenez, dokumentuak gordetzean automatikoki karpetaren ezaugarri berdinak hartu eta irakasleek ikusiko dituzte.

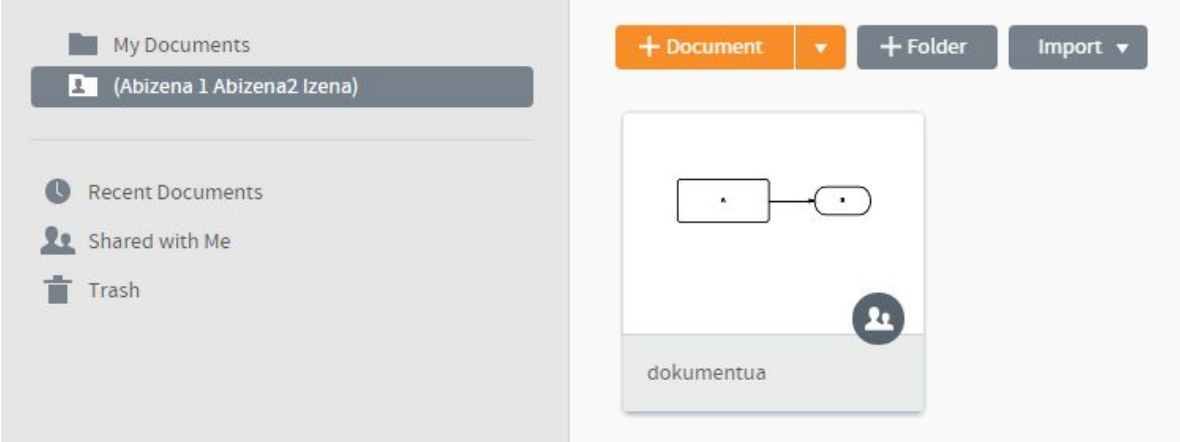

Ikasleak bere izeneko karpetan sortu duen dokumentua.

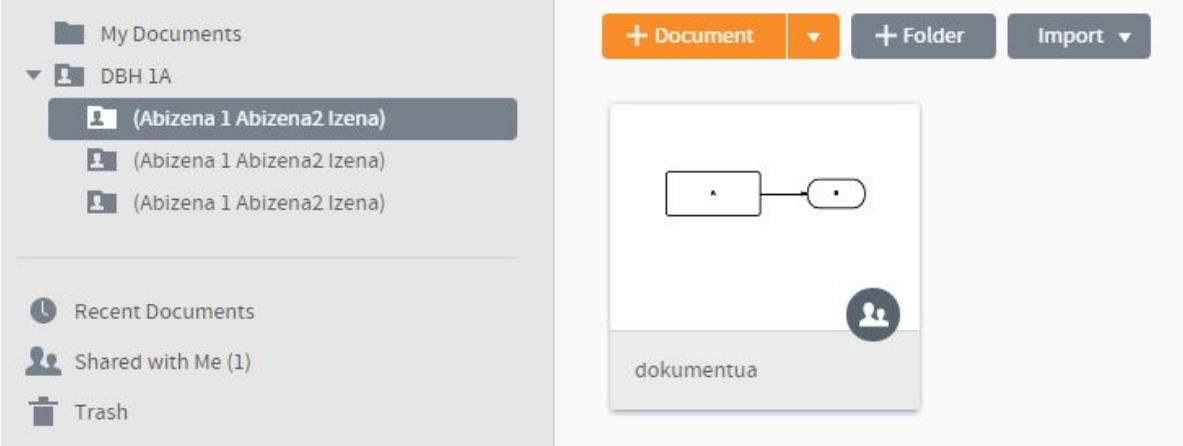

Ikasle horren irakasleak dokumentu bera ikusten du.

Gogoan izan Ikasleek Ekigune/Ikasguneko LucidChart ereduen kopia egiten dutenean jarraitu beharreko prozedura:

● Ereduaren estekan klikatu eta dokumentua zabalduko zaie ikusteko aukerarekin bakarrik. Dokumentua zabaltzearekin batera beraien dokumentuetan ereduaren kopia egingo die. Kopia, Shared with Me atalean klikatuta erraz aurkitu daiteke.

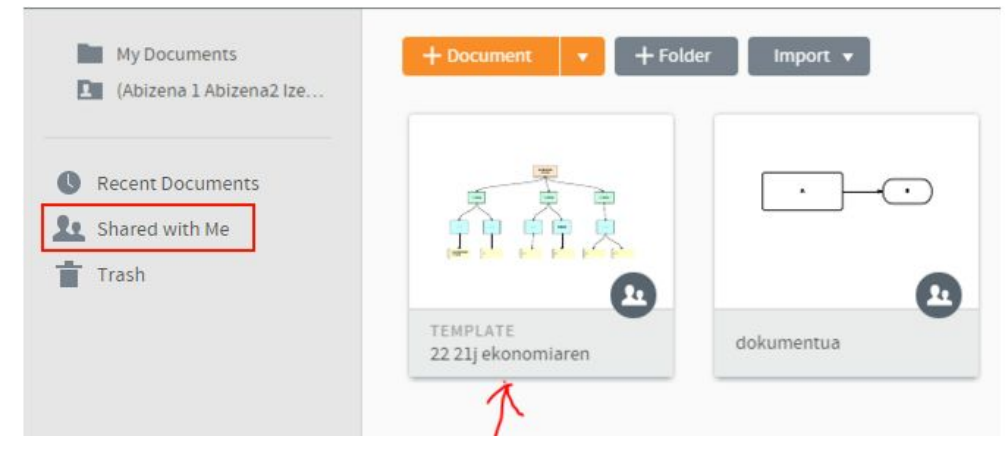

● Dokumentu txantiloia denez, gainean klikatzerakoan New aukera azaldu eta norberaren kopia egiten da. Kopia hori, Documents ataleko erroan kokatuko da eta ikasleak, partekatuta duen bere karpetara mugitu behar du.

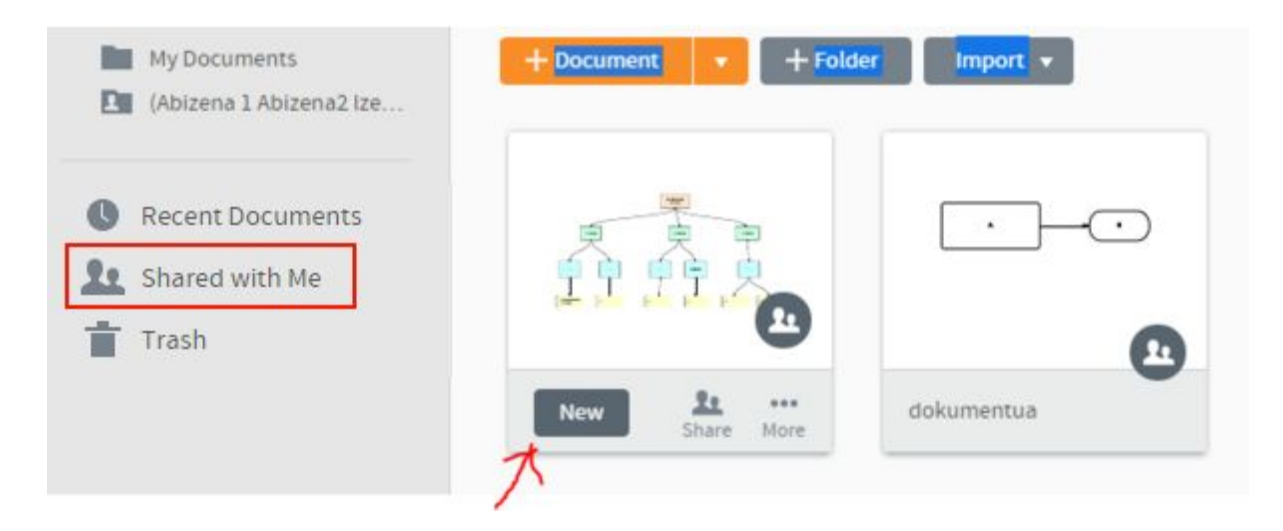

5. Ikasleak bere aldetik bere karpeta nahi duen moduan antolatu dezake. Karpeta hori

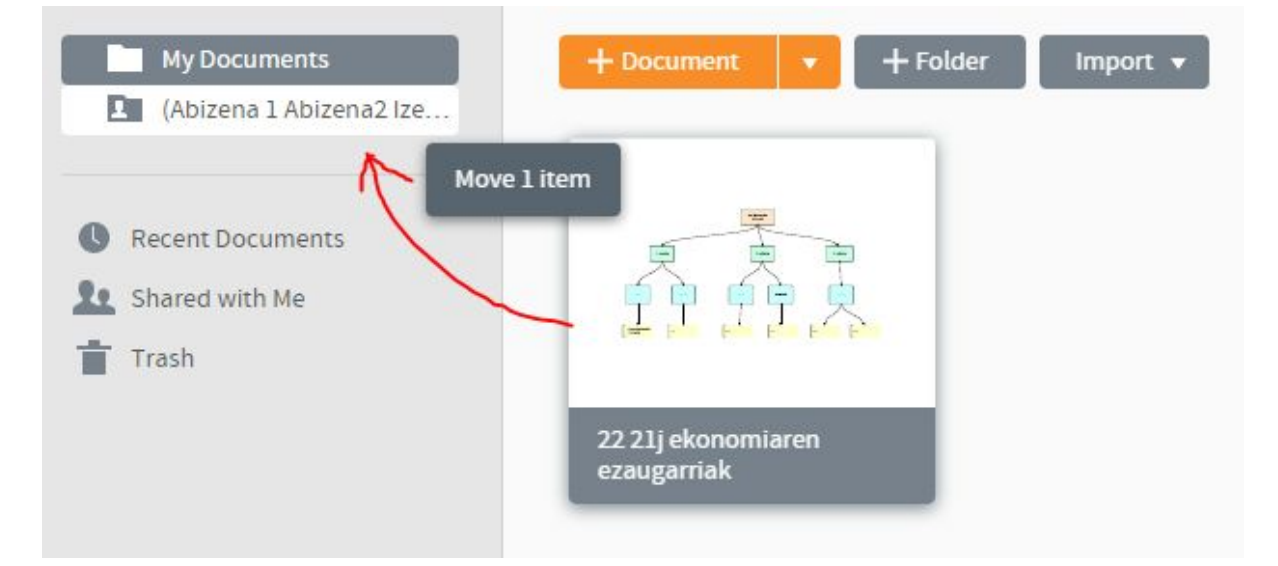

urte eta arlo guztietan bera izango da eta horretan pilatuko zaizkio dokumentu guztiak. Dokumentu berak urtea, arloa eta jarduera zenbakia izenean jasotzen badu ez da besterik behar. Dena dela, urtekako eta arlokako azpikarpetak sortu ditzake nahi badu.

- 6. Ikasturte aldaketa dagoenean, bi gauza egin beharko genituzke Erakundeko kontu orokorretik:
	- DBH2 guztiak DBH3 moduan izendatuko genituzke, DBH1 guztiak DBH2 moduan… eta DBH1 karpeta berriak sortuko genituzke dagozkion gela eta ikasleekin.

○ Gela bakoitzaren irakasle berriekin karpetak partekatu eta irakasle zaharrei partekatzea ezabatu.